## **Using eShipGlobal Express Mail Service to Receive Documents from VISA**

1. Register and activate OR log in to your student account at https://study.eshipglobal.com/.

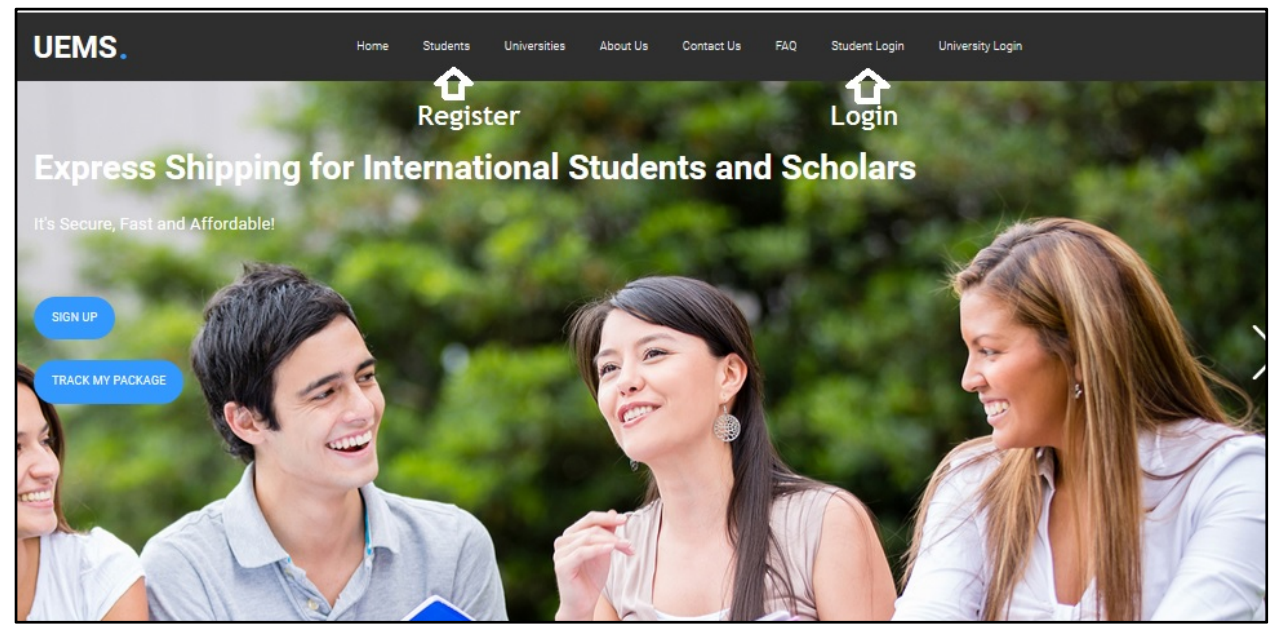

2. Click the "Receive documents" option.

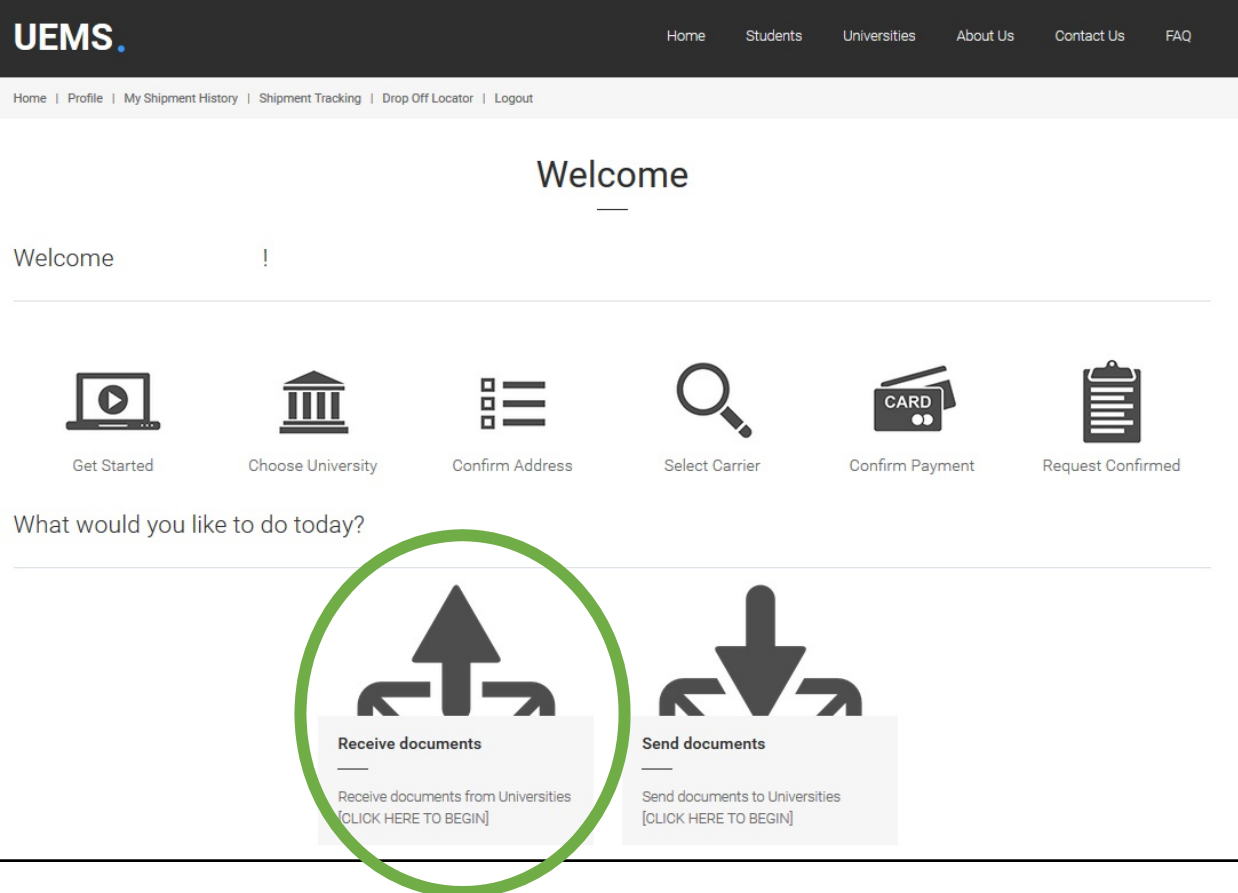

3. Type "**Old Dominion University**" in the university search field.

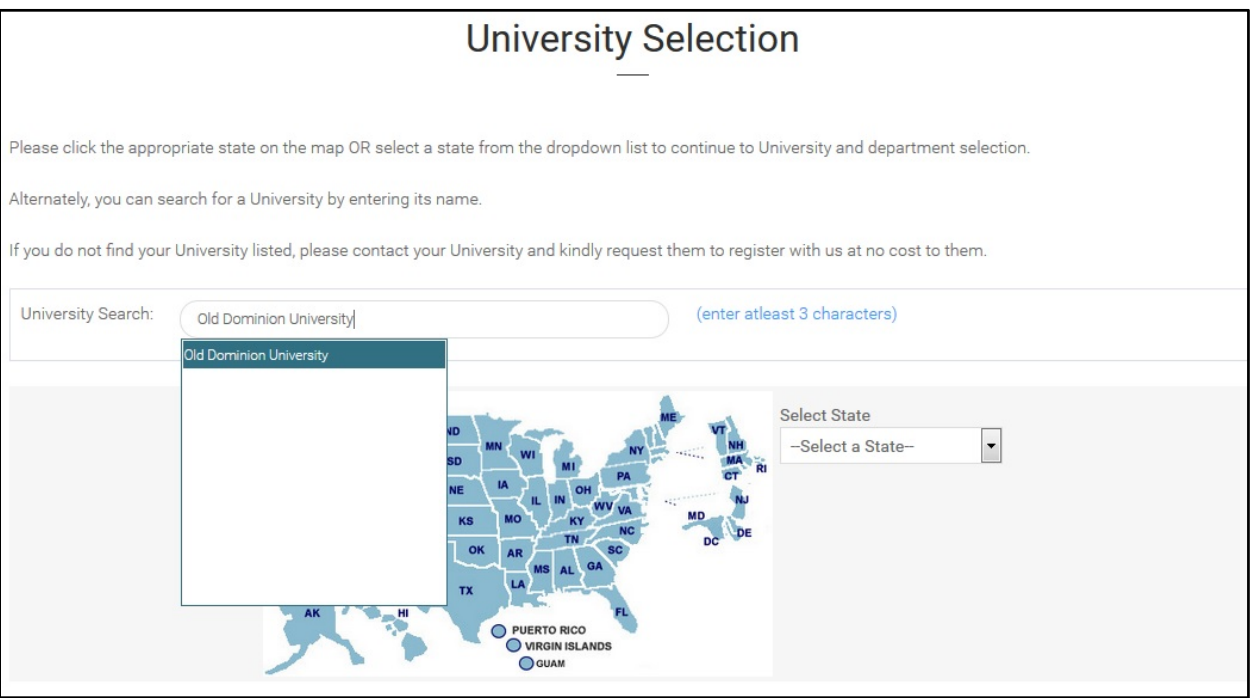

4. Select "**Visa & Immigration Service Advising**".

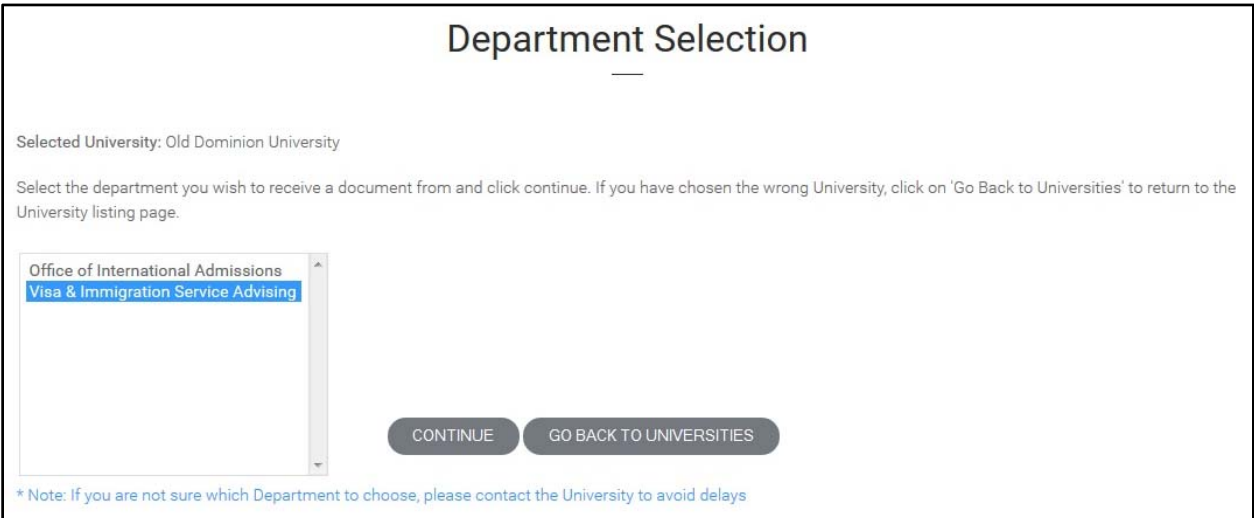

## 5. Complete the shipping form.

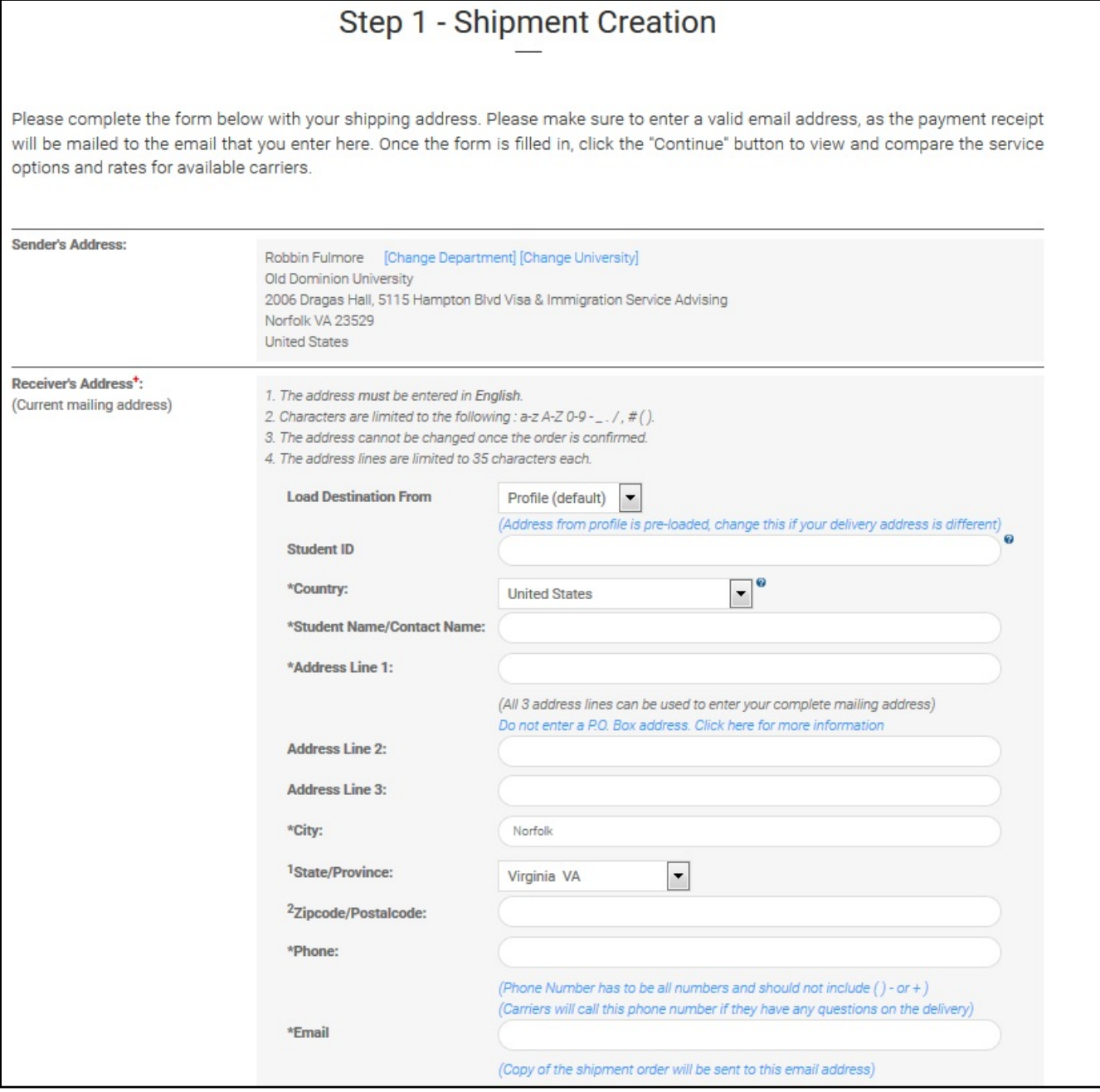

## 6. Select your carrier.

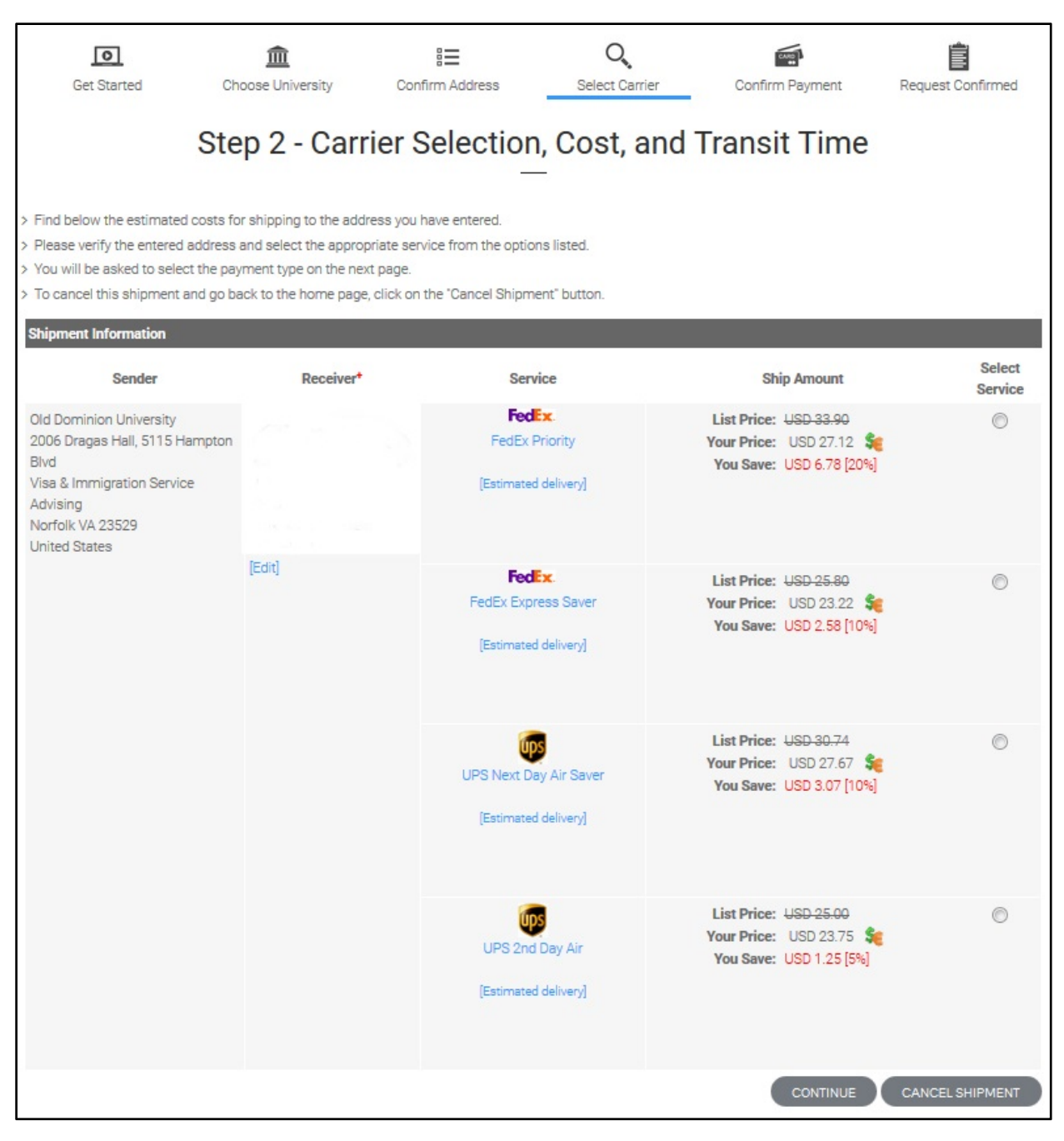

7. Make a payment and confirm your shipment.

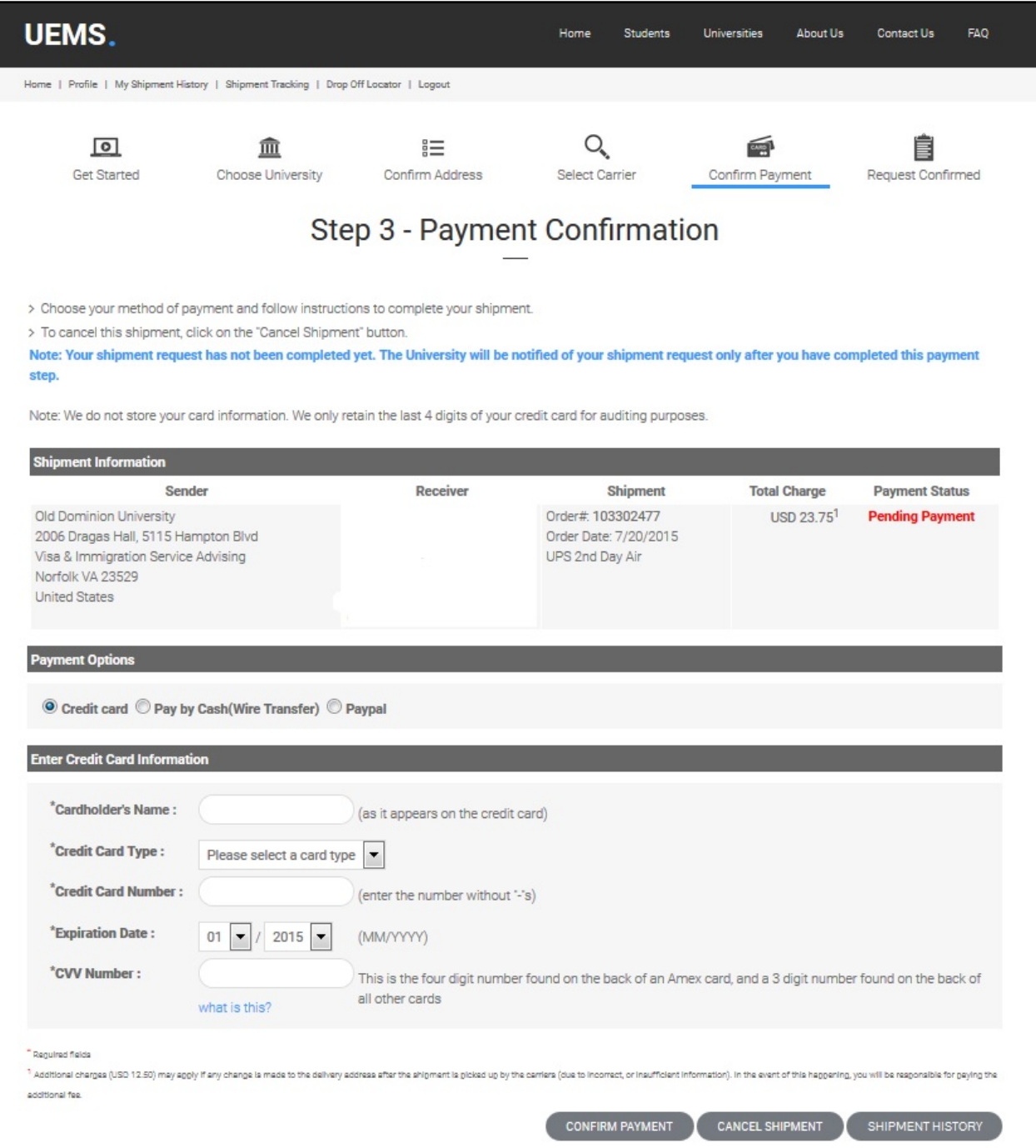